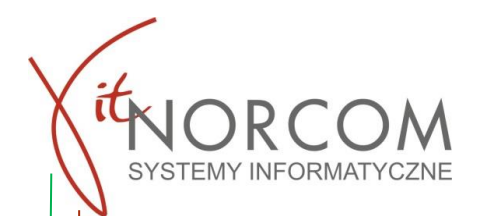

# **SKP\_BTP – tryb offline - Połączenie Stacja.SQL – Brak**

Używany **TYLKO** w przypadku **braku dostępu do internetu, serwerów IT.NORCOM.** Tryb ten umożliwia wysłanie zdjęć do badania po przywróceniu poprawnej komunikacji.

Opcja dostępna od wersji 2.2.x aplikacji SKP\_BTP

**1. Aplikacja i program muszą być sparowane Program Stacja.SQL / "Internet" / Konfiguracja smartfonu (SKP\_BTP)**

#### **2. Badanie należy dodać do poczekalni**

Aby móc uruchomić tryb awaryjny realizacji badania powinno ono znajdować się w poczekalni.

Wybieramy na liście pojazd, do którego chcemy dodać zdjęcie. Z dolnej belki uruchamiamy otwarcie kodu qr dla tego badania

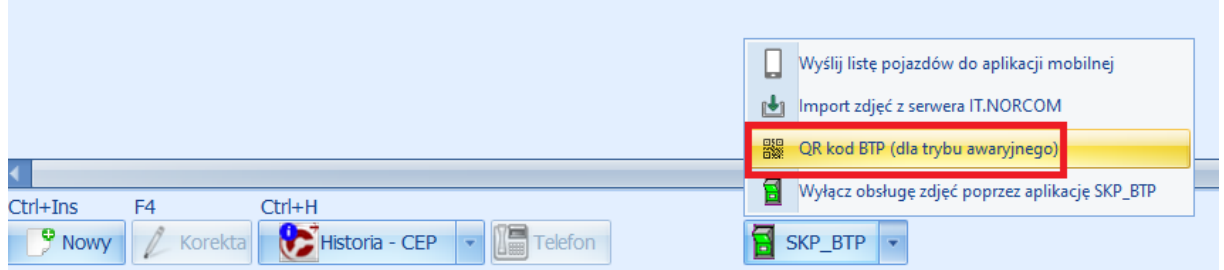

#### **3. Włączony tryb awaryjny w aplikacji**

Po włączeniu trybu awaryjnego w aplikacji możemy zeskanować pokazany w programie Stacja.SQL kod qr dotyczący konkretnego badania/pojazdu

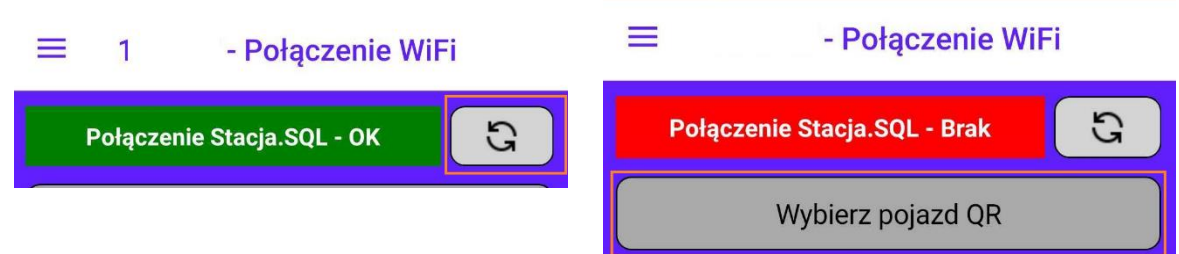

Dalszym krokiem jest sporządzenie dokumentacji fotograficznej tak samo jak w trybie Połączenie Stacja.SQL -OK i na koniec wysłanie zdjęć (po 3 nieudanych próbach wysyłki, fotografie zostają zapamiętane i możemy je wysyłać później)

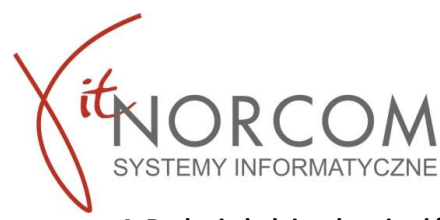

#### **4. Dodanie kolejnych pojazdów**

Tryb offline umożliwia dodanie większej ilości obsługiwanych pojazdów. Każdy pojazd w poczekalni posiada

swój indywidualny kod qr. Poruszanie się między pojazdami umożliwiają przyciski

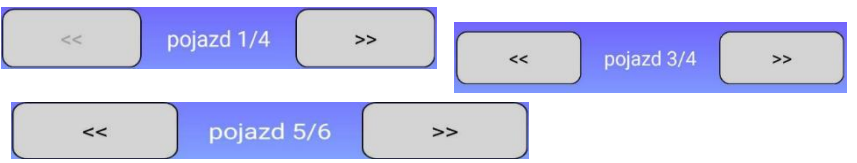

#### **5. Wysłanie zdjęć do BTP , przesłanie badania do CEPIK**

Gdy zostanie przywrócona komunikacja z Internetem i/lub serwerami IT.NORCOM

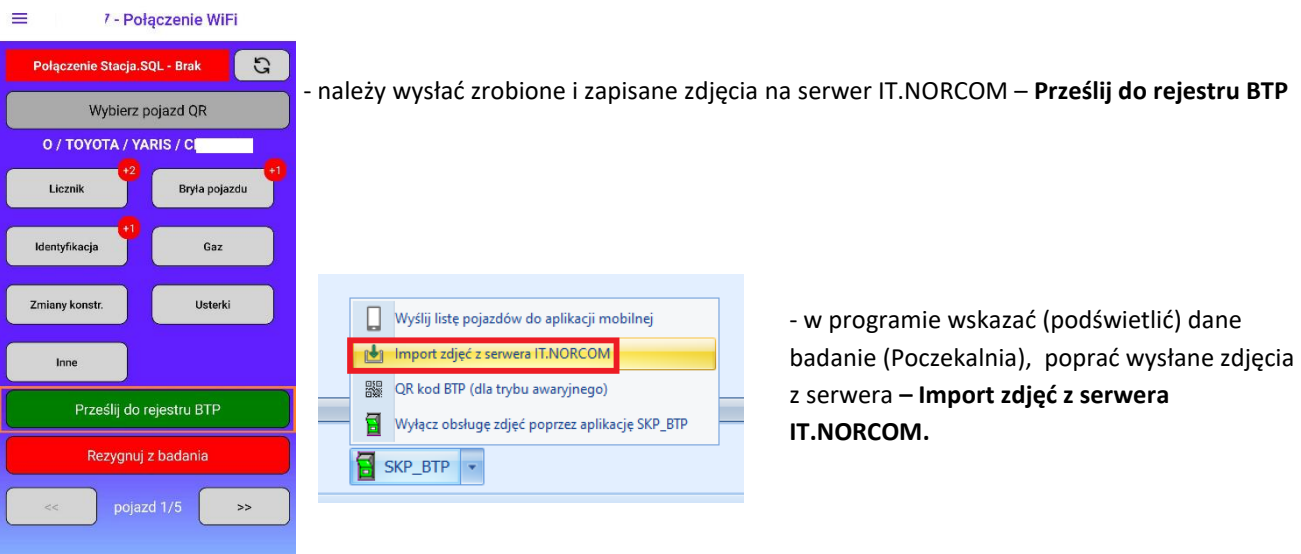

**Ważne !!!** Zdjęcia przechowywane są na serwerze **3 dni** po tym czasie nastąpi automatyczne ich usunięcie.

Po pobraniu zdjęć do badania należy zweryfikować, czy zdjęcia są poprawne oraz je zapisać. Następnie wydrukować zaświadczenie i przesłać badanie do Cepik.

### **Omówienia przypadków**

## • *Pracuje na kilku stacjach jednocześnie, co mam zrobić by nie popełnić błędu wysyłając złe zdjęcie do badania ?*

Mając zapisane w trybie awaryjnym i nie wysłane zdjęcia z jednej SKP i nie mogąc je wysłać w tym dniu co zostały zrobione (np. dłuższa awaria a praca na tej SKP się kończy). Należy się wylogować (rozsynchronizować) z tej sparowanej SKP wybierając z menu przycisk "Wyloguj". Bez obawy ze utraci się zapisane w trybie awaryjnym dane. Na nowej stacji sparować urządzenie z programem i korzystać normalnie. Po ponownym przelogowaniu wszystkie zapisane dane będą dostępne.

**Ważne !!!** Nie należy przeinstalowywać aplikacji, gdyż możemy utracić zdjęcia zapisane w trybie off-line (Połączenie Stacja.SQL – brak) .